# USER MANUAL FOR

# LEAVE MANAGEMENT SYSTEM

# INDEX

- 1. INTRODUCTION
- 2. INSTALLATION

# 3. USER

- $\frac{1}{2}$  Public Holiday
- **Leave Voucher**
- $\div$  OD Gate Pass
- $\frac{1}{2}$  Leave Approval status
- $\frac{1}{2}$  Leave Register
- $\frac{1}{2}$  Employee Attendance
- $\downarrow$  Change Password
- $\blacksquare$  Logout

# 4. SUPER USER

- $\bigcup$  Public Holiday
- **Leave Voucher**
- **↓** OD Gate Pass
- $\frac{1}{2}$  Leave Approval status
- **Leave Register**
- $\frac{1}{2}$  Employee Attendance
- **↓** Change Password
- **Approve Leave** (Extra Feature)
- $\frac{1}{2}$  Employee Reports (Extra Feature)

 $\overline{\phantom{a}}$  Logout

# 5. GATE USER

- $\frac{1}{2}$  Half Day Leave Status
- $\downarrow$  OD Gate Pass Status

# 6. SUPER ADMIN

- **Approve Leave**
- Create/Delete/Update User

# INTRODUCTION: -

On-Line Leave Management System software is generally used to get the status of the leave. You can fill online leave applications.

You can check report of the leave proposal status and leave register of all/individual employee(s).

You can also check the defined holidays of the Company and employee(s) attendance of the month.

The On-line Leave Management system of Star link is working on behalf of rights.

- 1. SUPER USER
- 2. USER
- 3. GATE USER
- 4. SUPER ADMIN

SUPER USER is a system define user having all rights to approve or reject leaves of his subusers, and check monthly reports of his sub-users.

USER is a user created by SUPER ADMIN. A user can apply online for his leave to his super-user, can check his attendance, and can check holidays of company defined by company.

GATE USER is a user created by SUPER ADMIN.A gate user can check gate pass of all employees, and half day OD leave status of Employees along with their approval or rejection.

SUPER ADMIN is a system defines admin having rights to approve or reject any user leave, create/delete/update any user account to access leave management system. Moreover, he can create user accounts through excel sheet dynamically.

# Working of On-Line Leave Management System in short…

- Super Admin can create user to access the Leave Management system.
- ❖ On-line Approval of leaves of employee(s)
- $\triangleleft$  Employee details of the company.
- Holiday of the current calendar year
- ❖ On-Line leaves voucher applications for employees.
- $\cdot$  User can check the leave status that the leave is approved or not.
- User can check his attendance of the given time of period.
- ❖ Any User can change his password.

# INSTALLATION: -

Before installing Leave Management System in local system, first you have to configure the IIS in your system.

# For configuration of IIS, please follow these below given steps…

Step1. : Go to Control Panel.

Step2. : Select Add Remove Program

- Step3. : Select Add/Remove Windows Components option
- Step4. : In the Windows Components Wizard window, check/select the Internet

Information Services (IIS) and double click on it.

Step5. : Now the Internet Information Services window is open the screen, check/select all check boxes of the window and press Ok button.

Step6. : Now press the next button. (OS CD is required)

Step7. : Press the Finish button.

# After configuration of IIS, please follow these below given steps…

Step1. : Run the exe of .Net frame work (provided by Star link with name "dotnetfx.exe")

- Step2. : Go to Administrator Tools option of Control Panel.
- Step3. : Open Internet Information Services option
- Step4. : Expand the console root of Internet Information Services (IIS) window.

Step5. : Right click on Default Web Site option and select Virtual Directory option in NEW button.

- Step6. : Now press the next button.
- Step7. : Put/Type the name for identify to LMS. e.g. 'LMS' and press the next button.
- Step8. : Select the Path, where the files of LMS are saved in the system.
- Step9. : Press the next button.
- Step10. : Press the next button.
- Step11. : Press the Finish button.
- Step12. : Run all the scripts (.sql /.txt files) in database (provided by Star link).
- Step13. : Go to the LMS folder and configure the web.config file, as per database.

URL for Login of USER/SUPER USER/GATE USER:

Run internet explorer and give the URL http://<IP\_of\_PC>\*/lms/Default.aspx.

URL for Login of SUPER ADMIN:

Run internet explorer and give the URL http://<IP\_of\_PC>\*/lms/ADMIN/Default.aspx.

<IP\_of\_PC>\*: is the PC's IP.

# SUPER USER/USER: -

When the User is login in "On Line Leave Management System", Home page will open with the Internet Explorer.

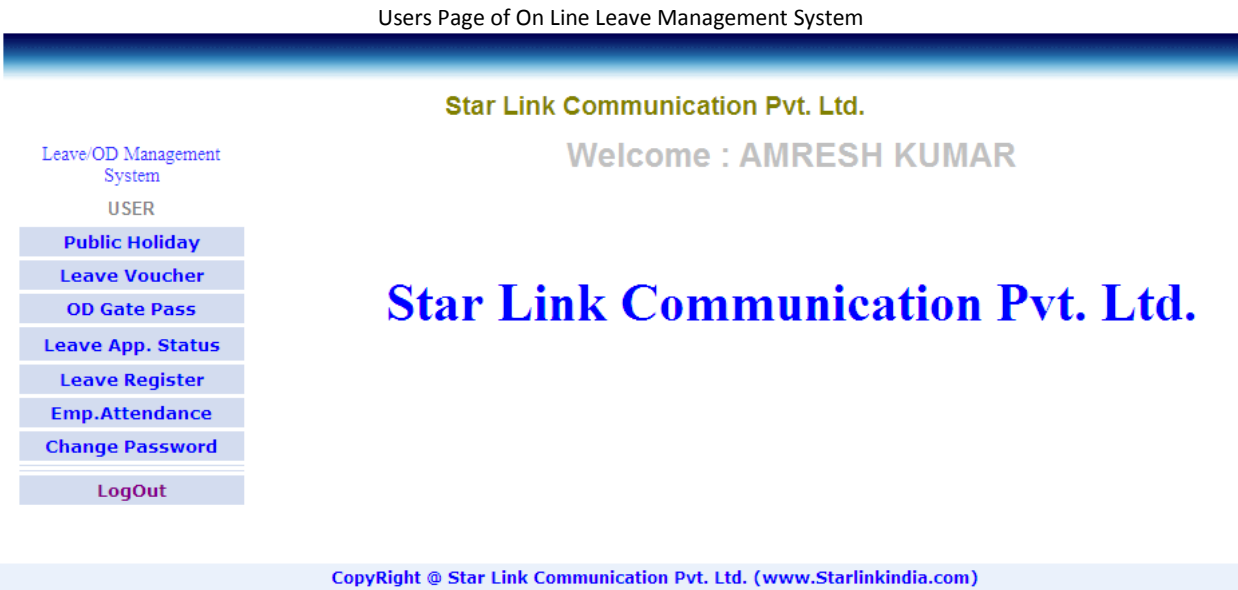

#### Public Holiday: -

After click on Public Holiday option, it will display the Holiday details, which is saved in Star link Time Office software as per assigned to this user.

Public Holiday List Page of On Line Leave Management System

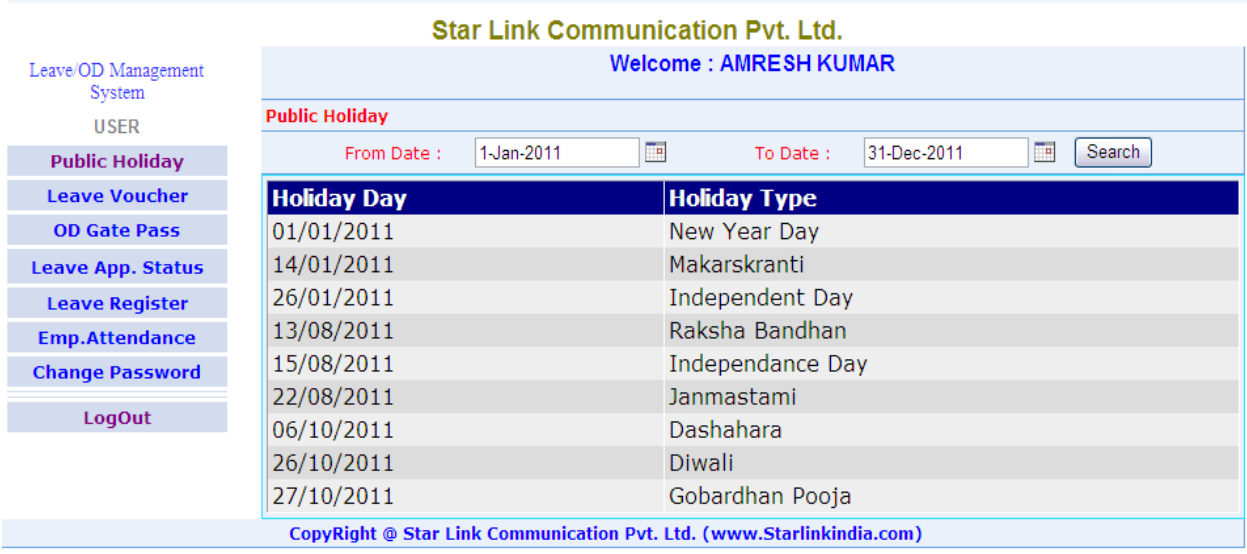

#### Leave Voucher: -

Select Leave Voucher option, the Leave Voucher Page of the On Line Leave Management System will open. In this Page user can fill the application for the leave. For that select the from date and to date and select leave type that you want to take like EL, CL, Medical etc, then select leave duration of the leave like full day, half day etc, then enter the reason of the leave and press the submit button to submit the leave application. After that leave submission successfully message will appear on the screen and your leave application will be submitted. Leave Voucher of on Line Leave Management system

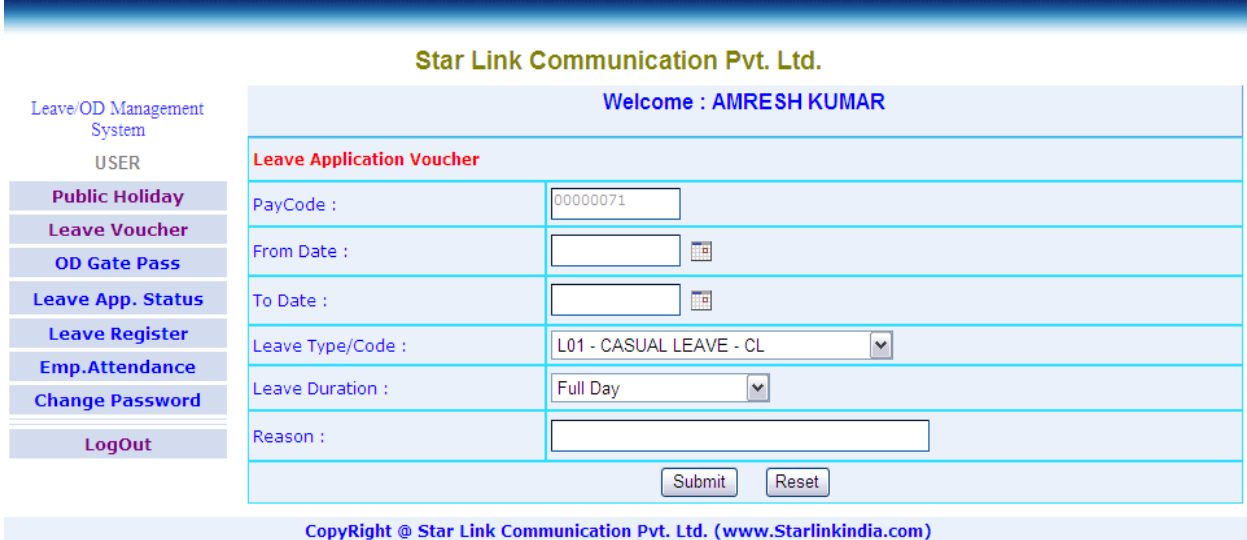

# OD Gate Pass: -

Select OD gate pass option, then gate pass page will open. You can enter out time and in time for your gate pass, and can select vehicle option and give reason for your gate pass. OD Gate Pass of On Line Leave Management system

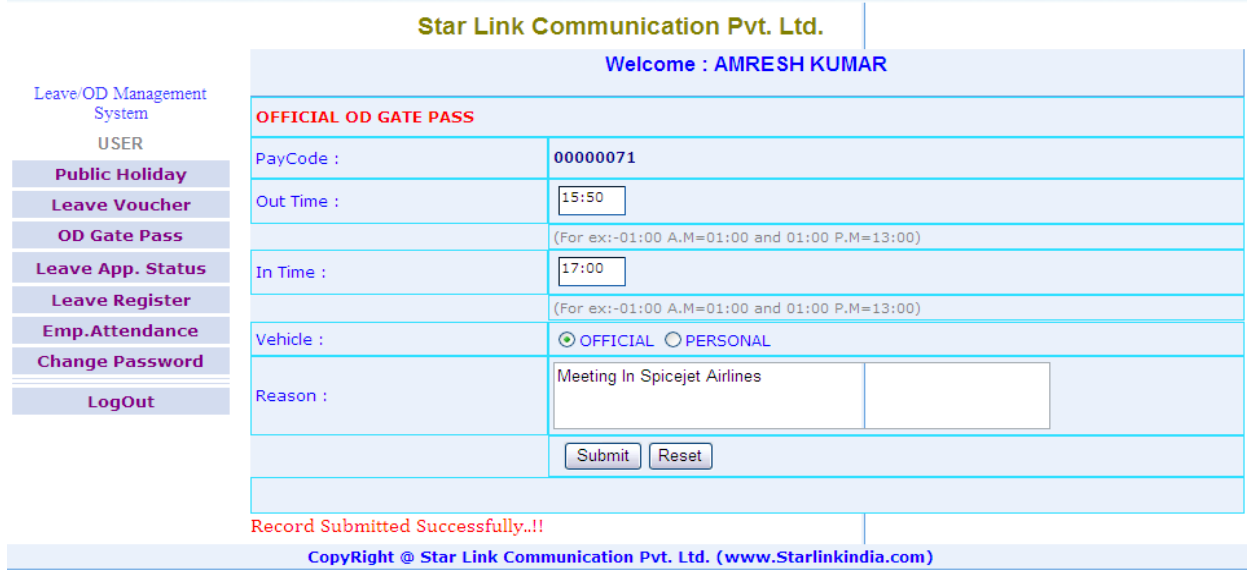

# Leave/OD Gate Pass Approval Status: -

Press Leave Application Status menu of the Time Office Menu the Leave Approval status Page of the On Line Leave Management System will open here you can see the status of your leave Application. Press View button to see the status of your leave Application. Here in the page approval will be seen Y if the leave will approve otherwise seen N in the approval if not approve.

If nothing is seeing there that means super user has not seen your application till now. If you want to see the status of your approval or rejection of gate pass then you click on "OD Gate Pass Status".

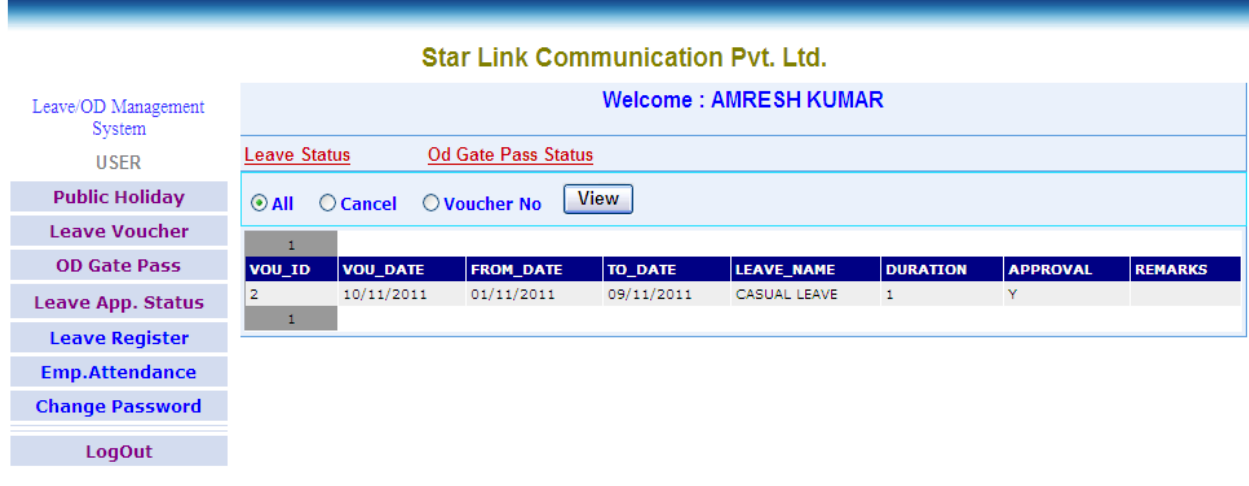

Leave/OD Approval status Page of online Leave Management System

CopyRight @ Star Link Communication Pvt. Ltd. (www.Starlinkindia.com)

#### Leave Register: -

Press Leave Register menu of Time Office menu leave balance page of the Online Management System will open in the Internet explorer. Here user can see the status of his annual leave. Like leave type and no of leave premised to him and how much he will take and how much is available now.

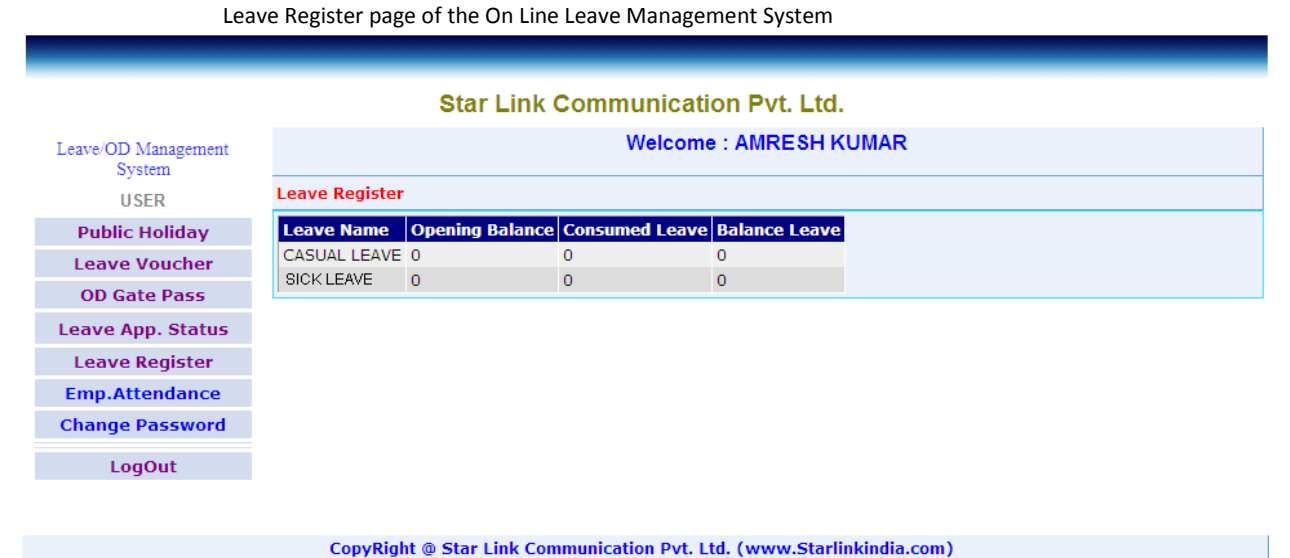

#### Employee Attendance: -

Press Employee attendance menu of Time Office menu the employee Attendance page of the On Line Leave Management System will open in the internet explorer. Here select from date and to date in which period you want to see the attendance. And press go button the attendance of the employee will show in the grid.

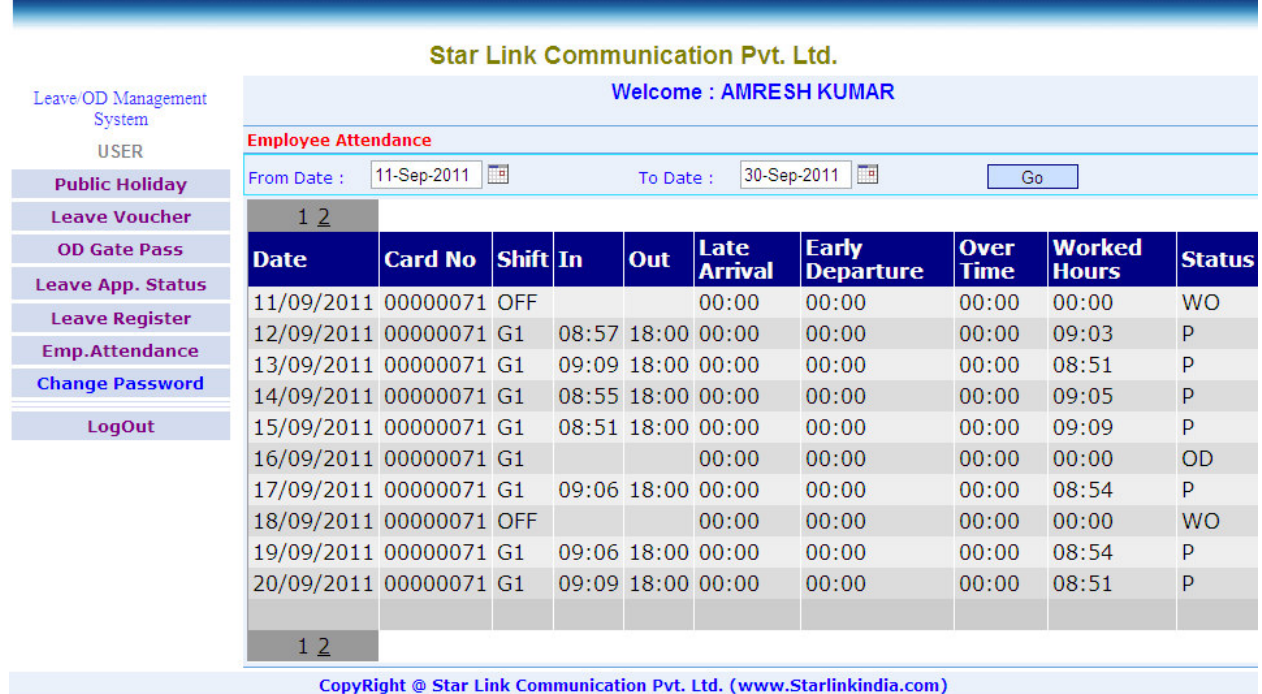

Employee Attendance page of On Line Leave Management System

#### Change Password: -

Press Change Password menu to change the Login password of the On Line Leave Management. Change Password page of On Line Leave Management System

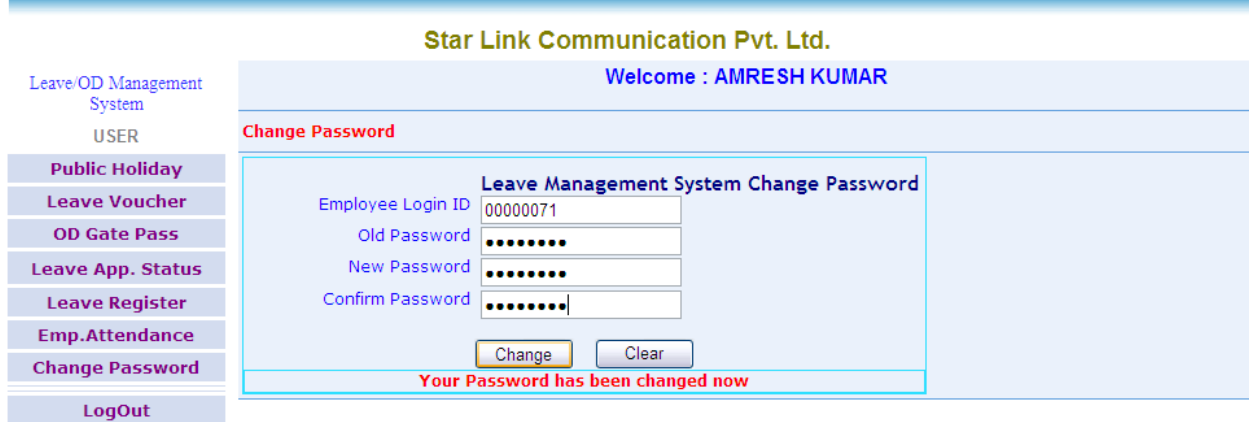

CopyRight @ Star Link Communication Pvt. Ltd. (www.Starlinkindia.com)

All above menu options work same for User and Super User. But for Super User, two more functions are given which are also explained below.

When the Super User is login in "On Line Leave Management System", Home page will open with the Internet Explorer.

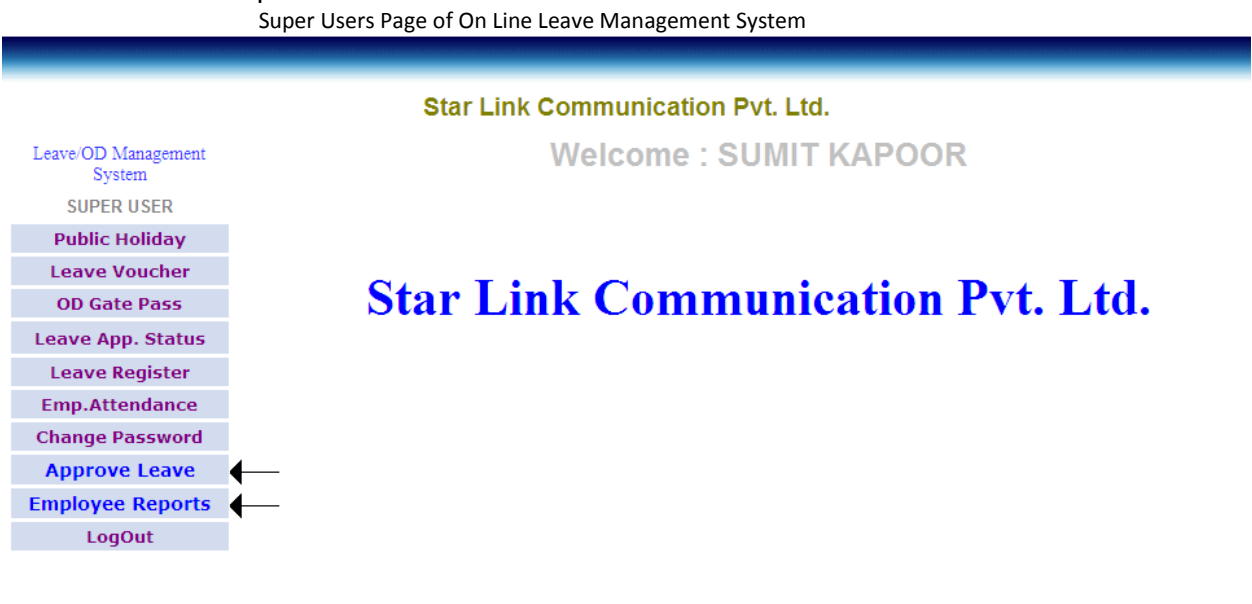

#### Leave/OD Gate Pass Approval: -

Press Leave Approval of the On Line Leave Management system Menu, Leave Approval page of On Line Leave Management System will open in the Internet explorer.

CopyRight @ Star Link Communication Pvt. Ltd. (www.Starlinkindia.com)

Selection of Leave for Approval

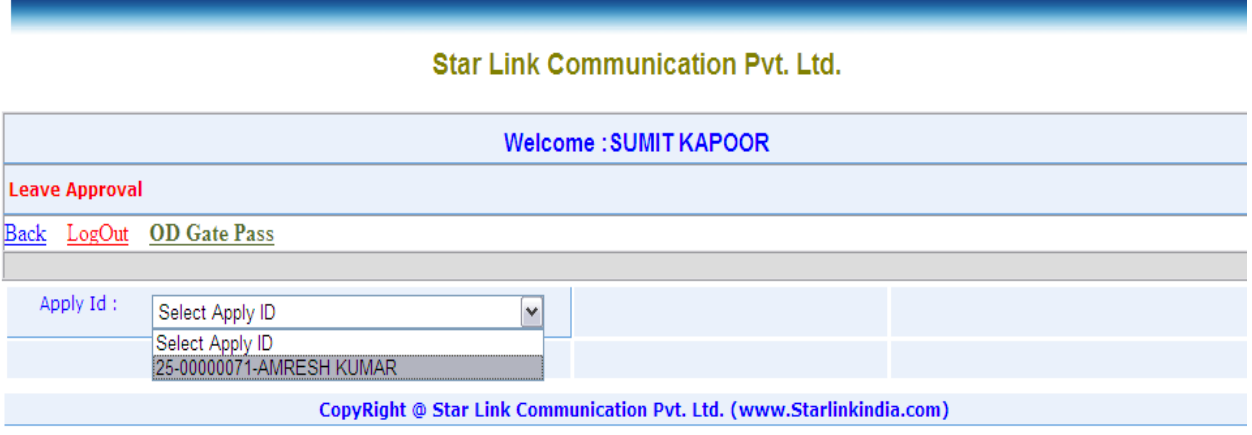

Apply Id is the Id to which you want to approve/not approve leave.

After select the Leave ID, Leave Approval page of selected leave id will open. Leave Approval page of Selected leave ID

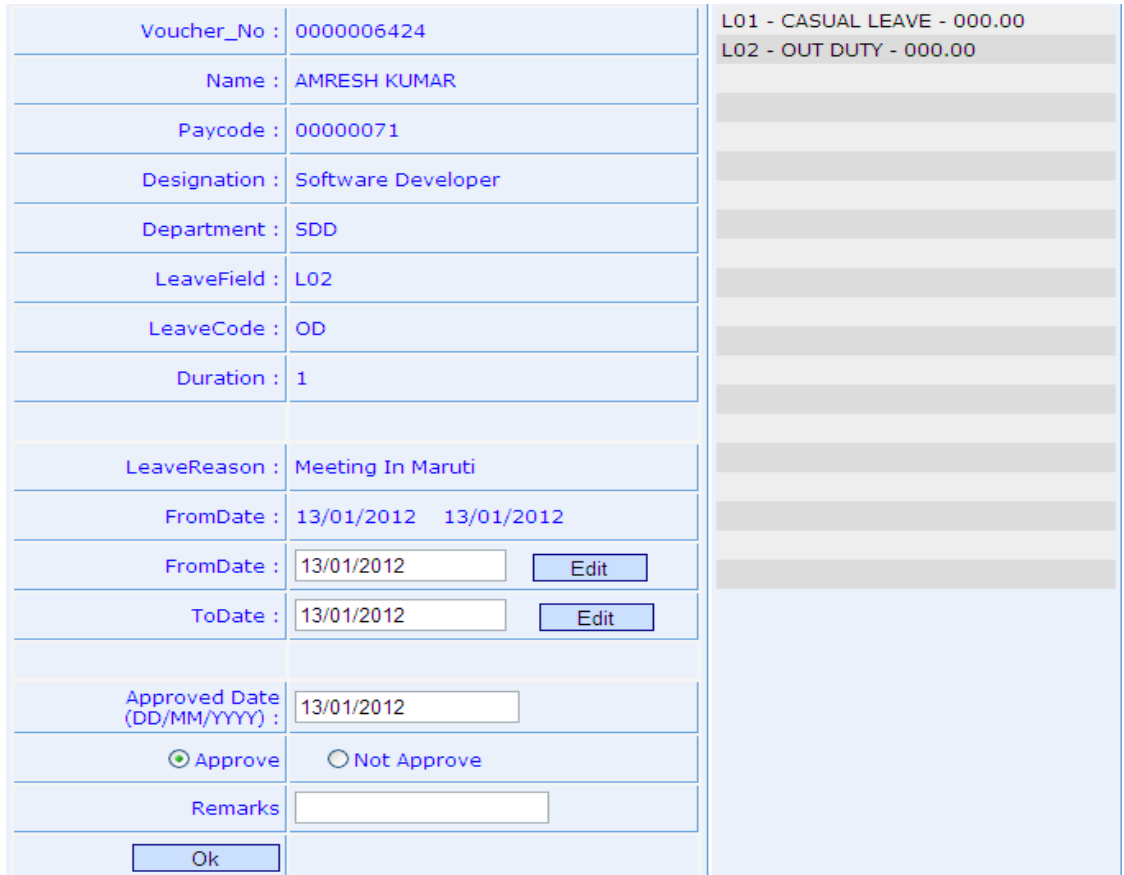

Press "OD Gate Pass" button on leave approval page to approve/reject OD gate pass of your sub-user.

Selection of OD Gate Pass for Approval

# **Star Link Communication Pvt. Ltd.**

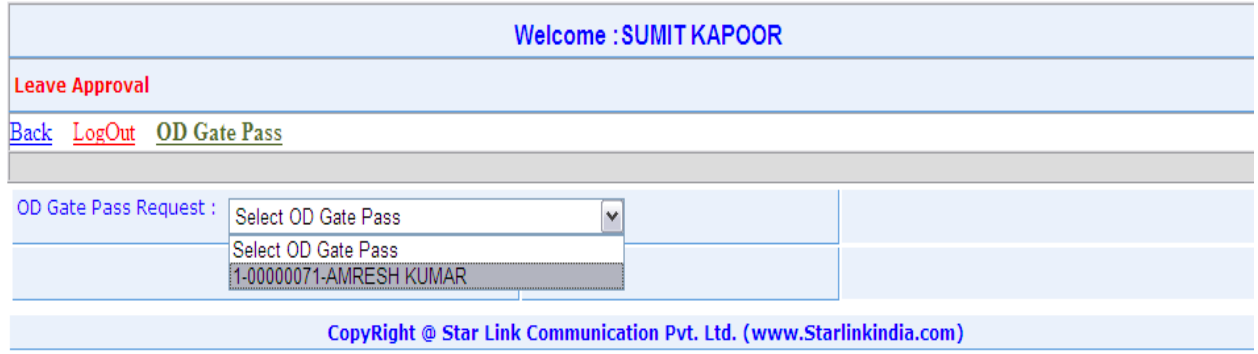

After Selection of Employee from a particular list of OD gate pass request, following page will open.

# **Star Link Communication Pvt. Ltd.**

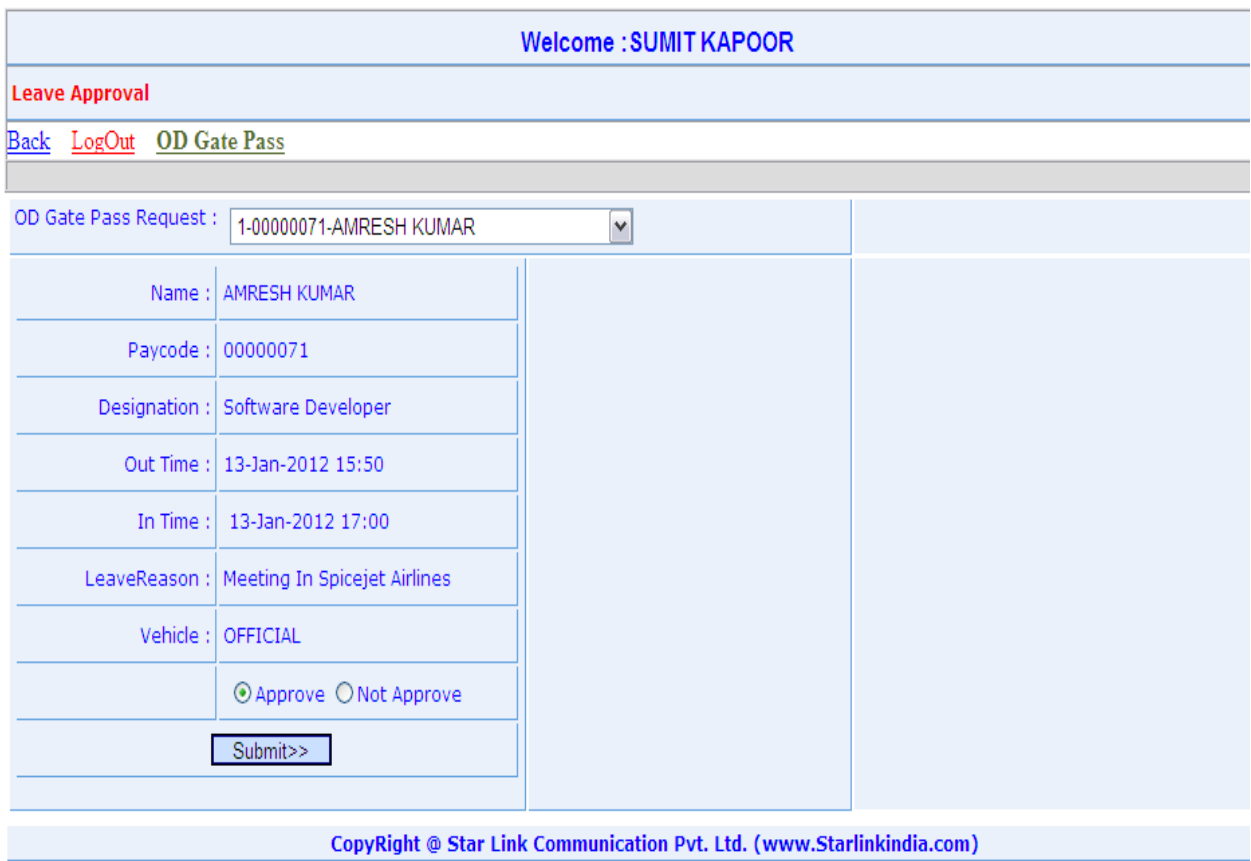

Employee Reports: - To check Employee Reports like

- 1. Employee Detail
- 2. Absenteeism
- 3. Monthly Performance Register
- 4. Over Time
- 5. Attendance
- 6. Department Summary
- 7. Late Arrival

**Employee Detail:** In this report you can check the details of employees of your company. The format of employee details is given below:

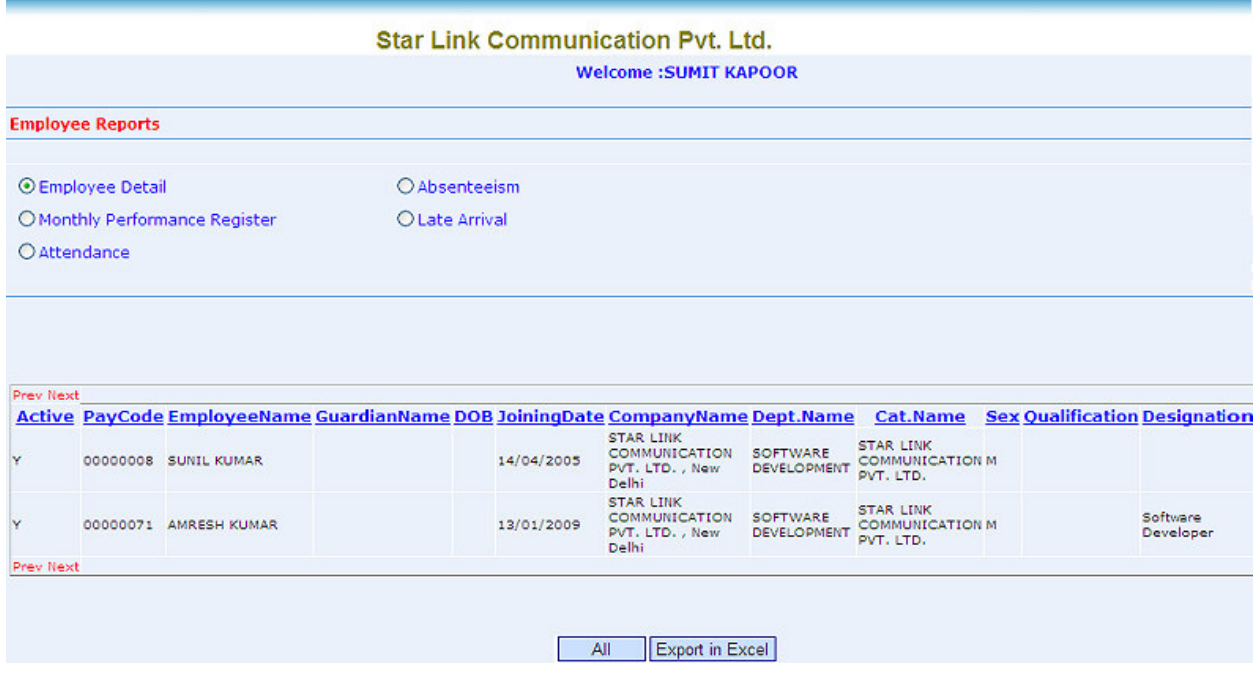

Absenteeism: In absenteeism report you can see reports of those employees who are absent by entering from date and to date. The absenteeism report is given below:

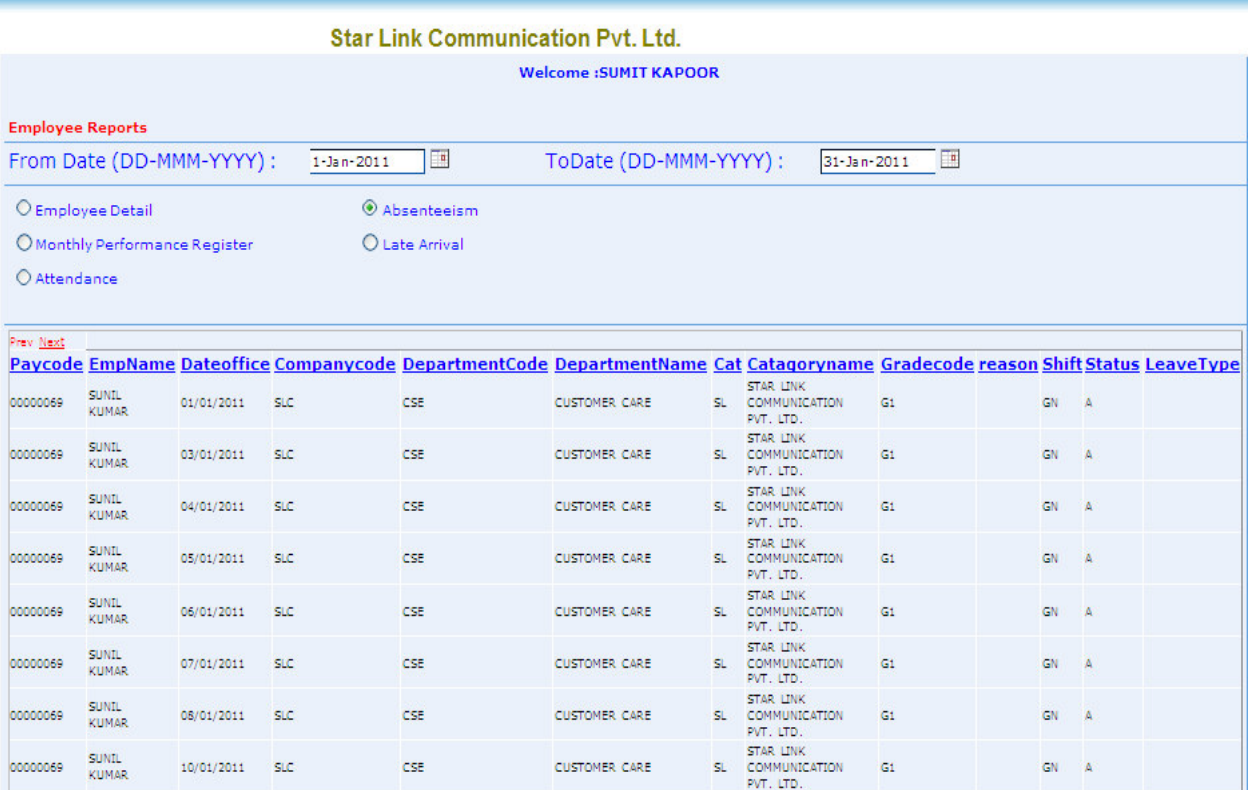

Monthly Performance Register: In monthly performance register you can check the whole performance register of employees like shift, in time, out time etc. The format of monthly performance register in the form of report is given below:

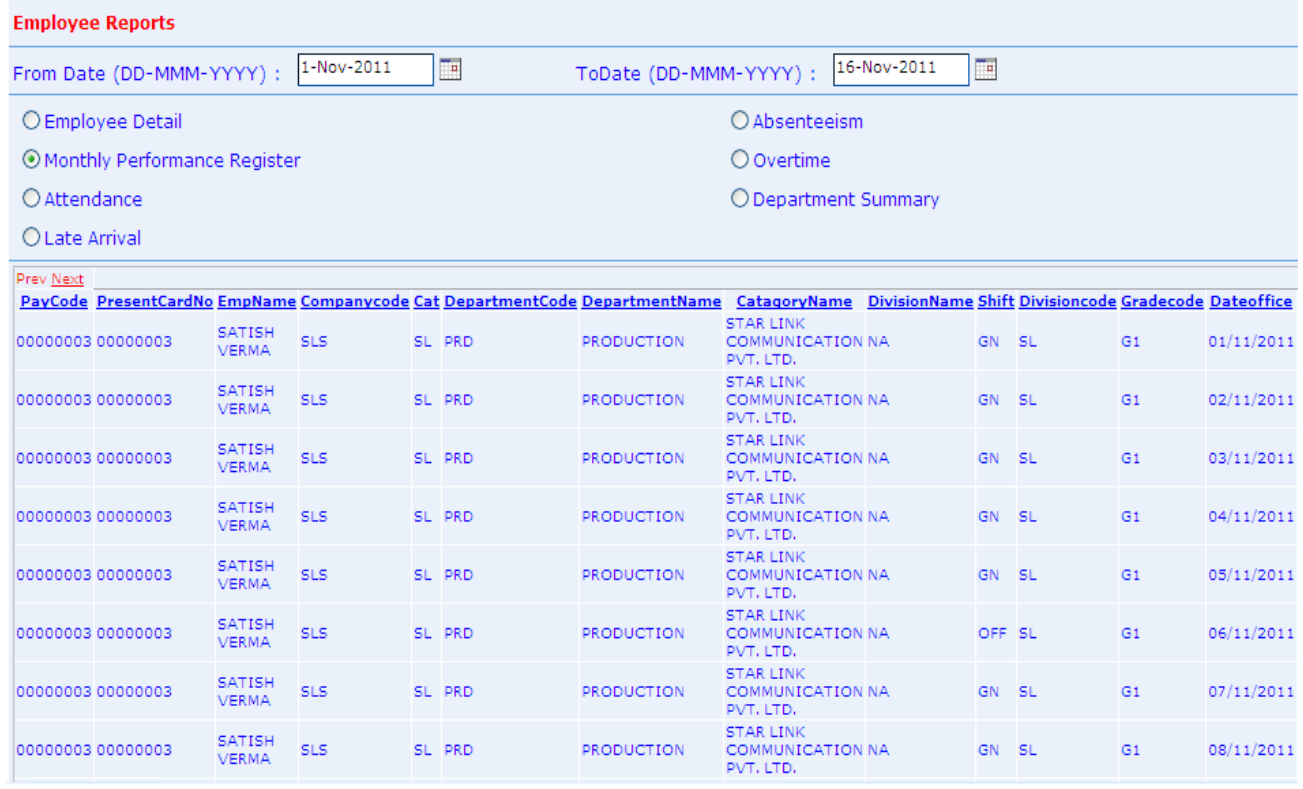

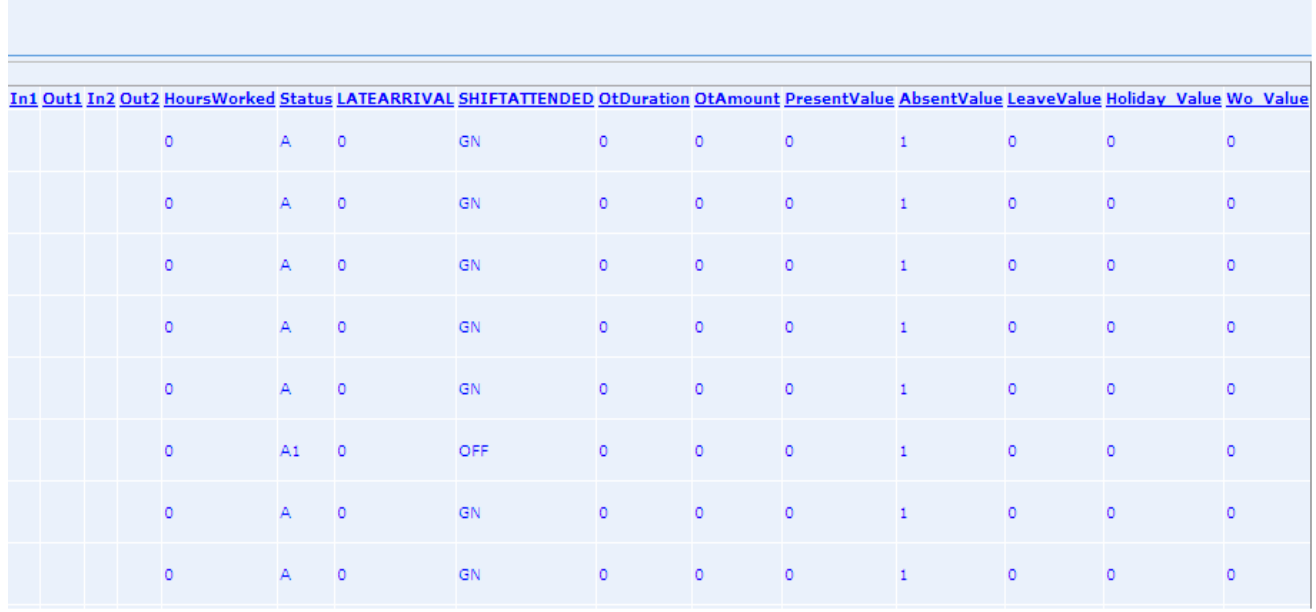

Over Time: In over time report you can check the reports of those employees who have done over time. You can check over time reports by entering from date and to date. Its format is given below:

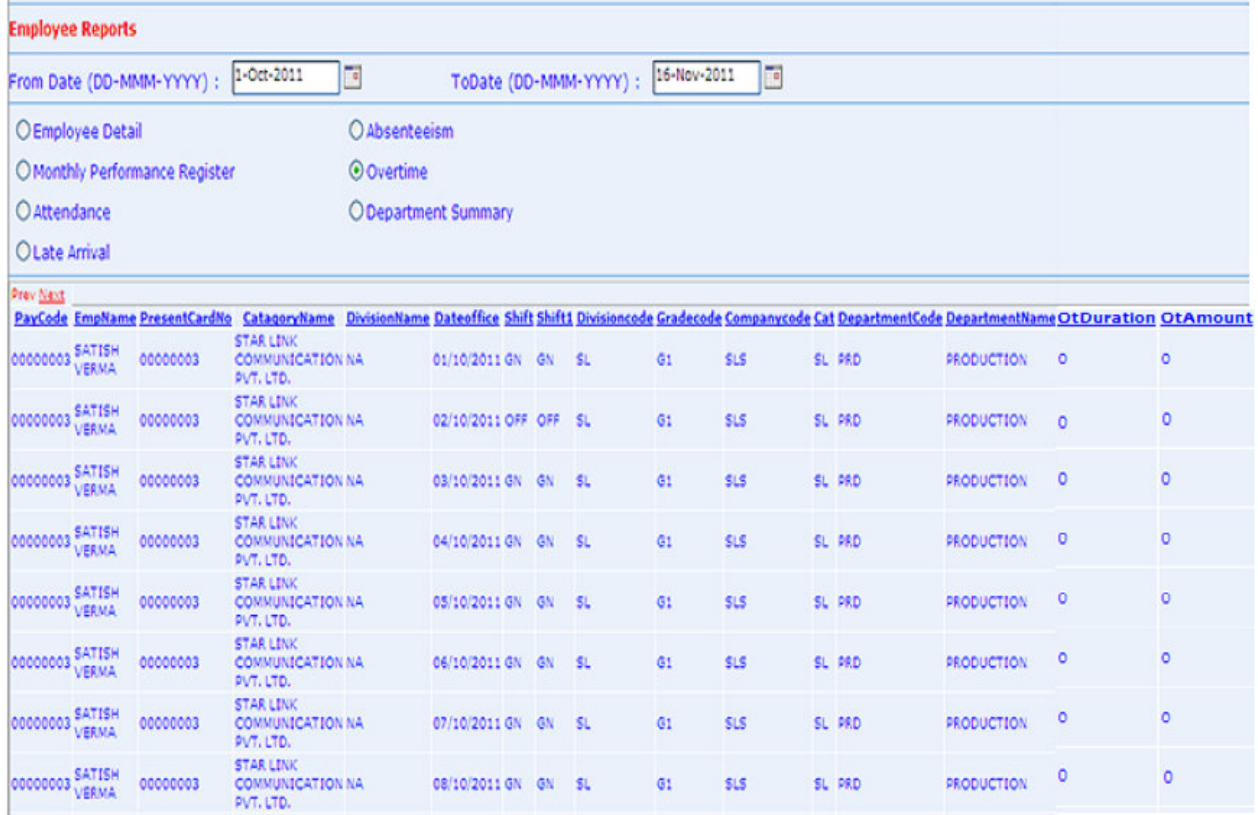

Attendance: In attendance report, you can check the attendance of employees by entering from date and to date. Its report format is given below:

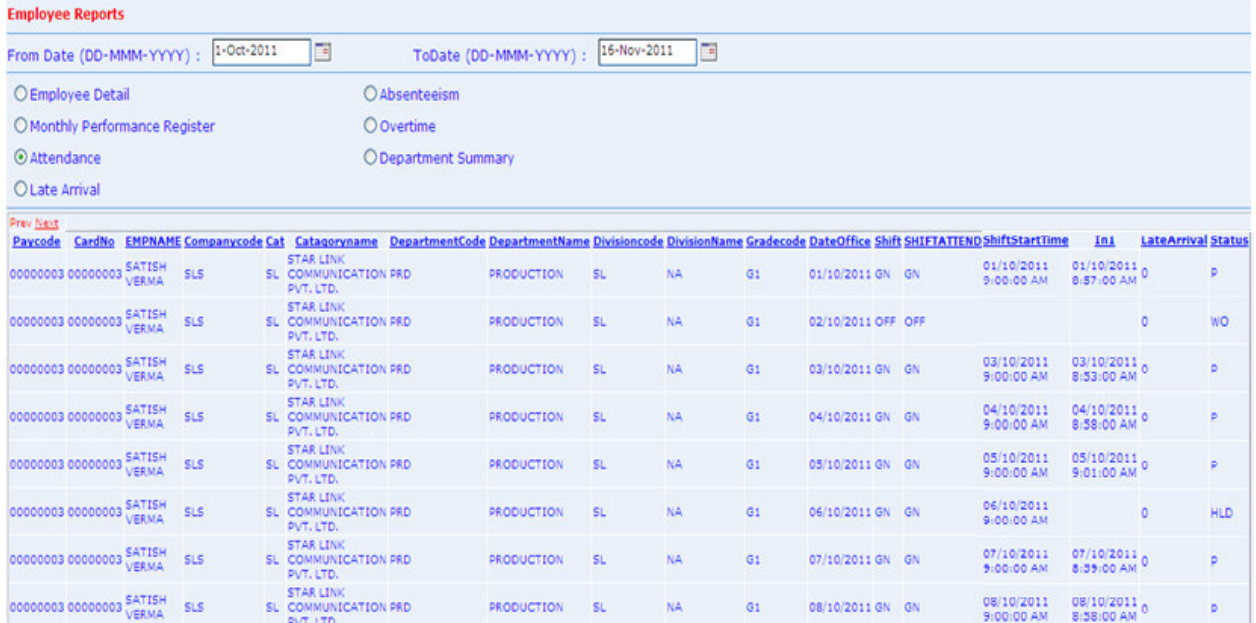

# Department Summary: In department summary report you can check the whole department summary of employees. Its report format is given below:

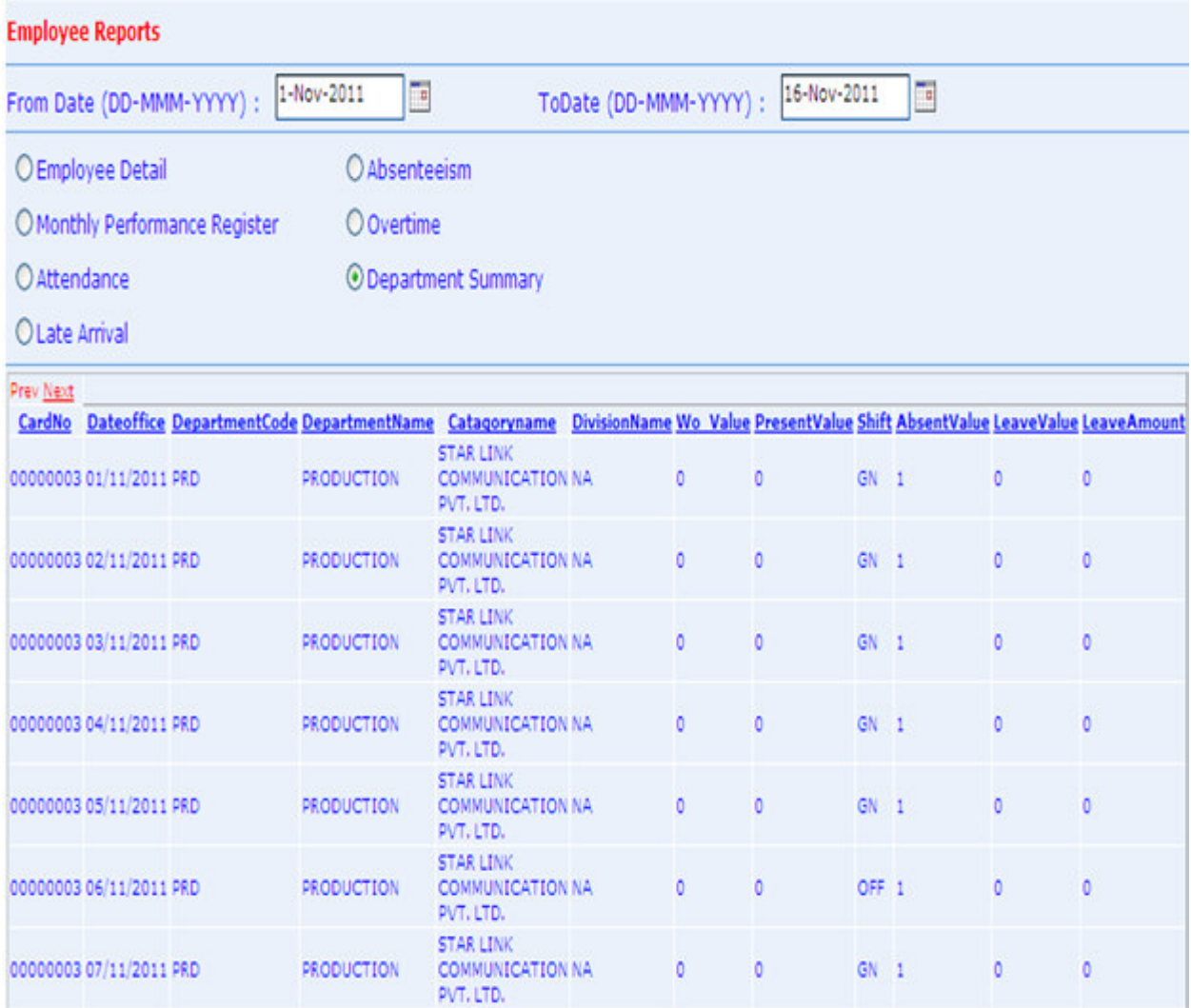

Late Arrival: In late arrival report you can check the reports of those who have come late in the company premises. Its report format is given below:

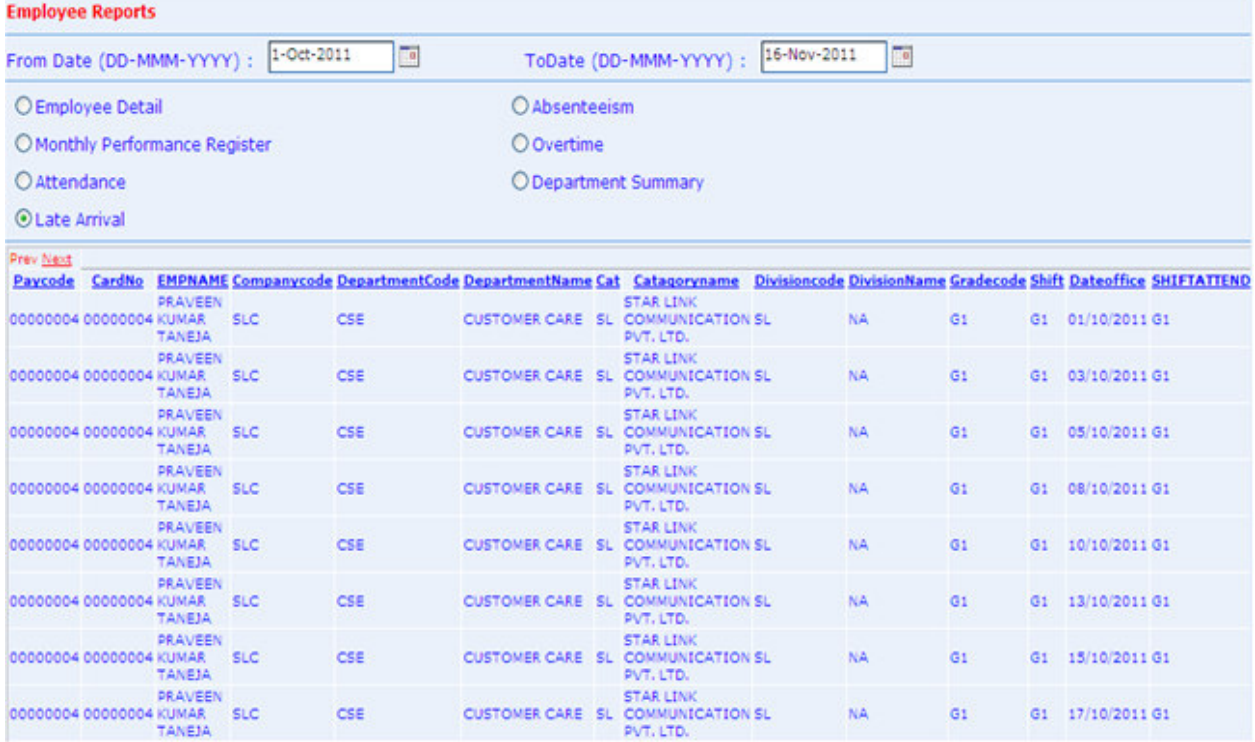

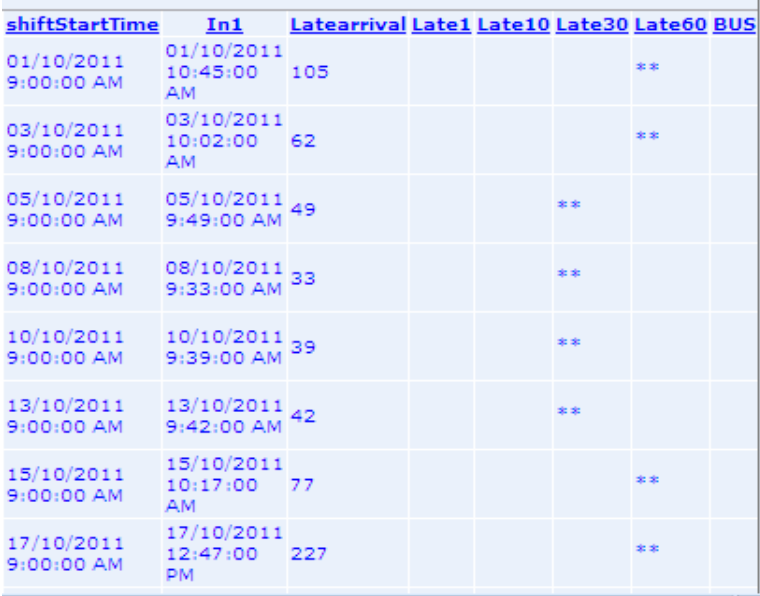

# Logout: -

Press Logout option of the Time office menu to logout from the On Line Leave Management System.

# GATE USER: -

When the User is login in "On Line Leave Management System", Home page will open with the Internet Explorer.

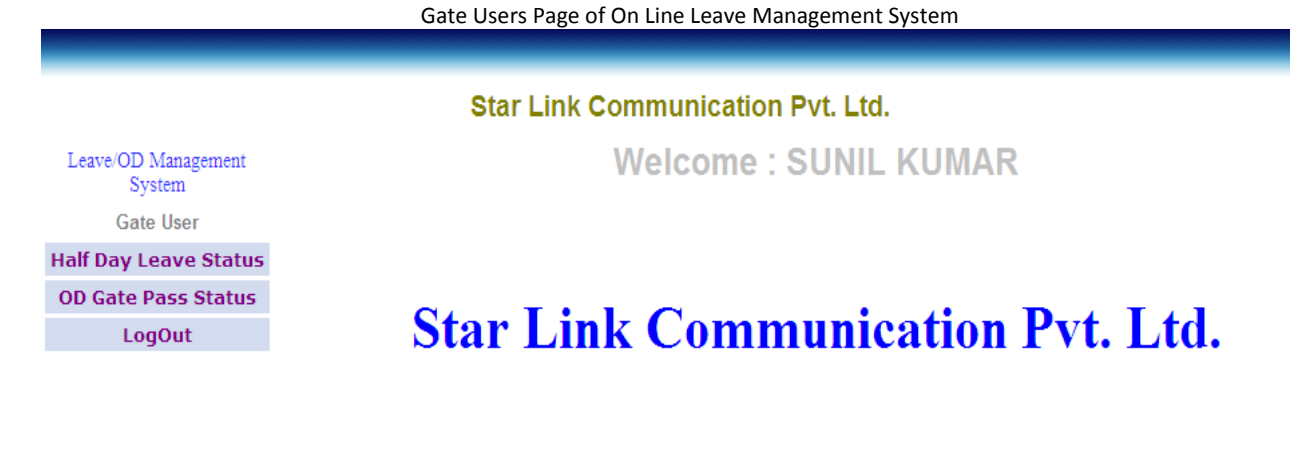

CopyRight @ Star Link Communication Pvt. Ltd. (www.Starlinkindia.com)

#### Half Day Leave Status: -

Press Half Day Leave Status of the On Line Leave Management system Menu, Half day leave page of On Line Leave Management System will open in the Internet explorer.

Half Day Leave Status of Employees

#### **Star Link Communication Pvt. Ltd.**

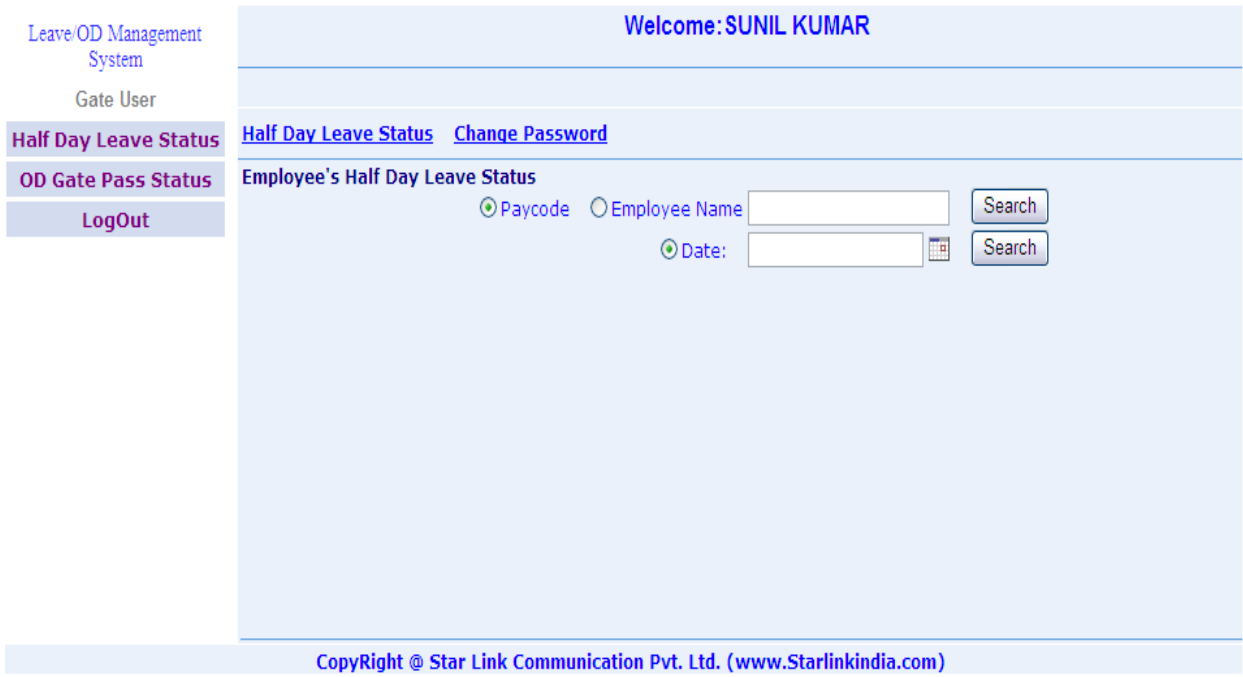

A gate user can change his password. Press "Change Password" button to change your password in Half day leave status page.

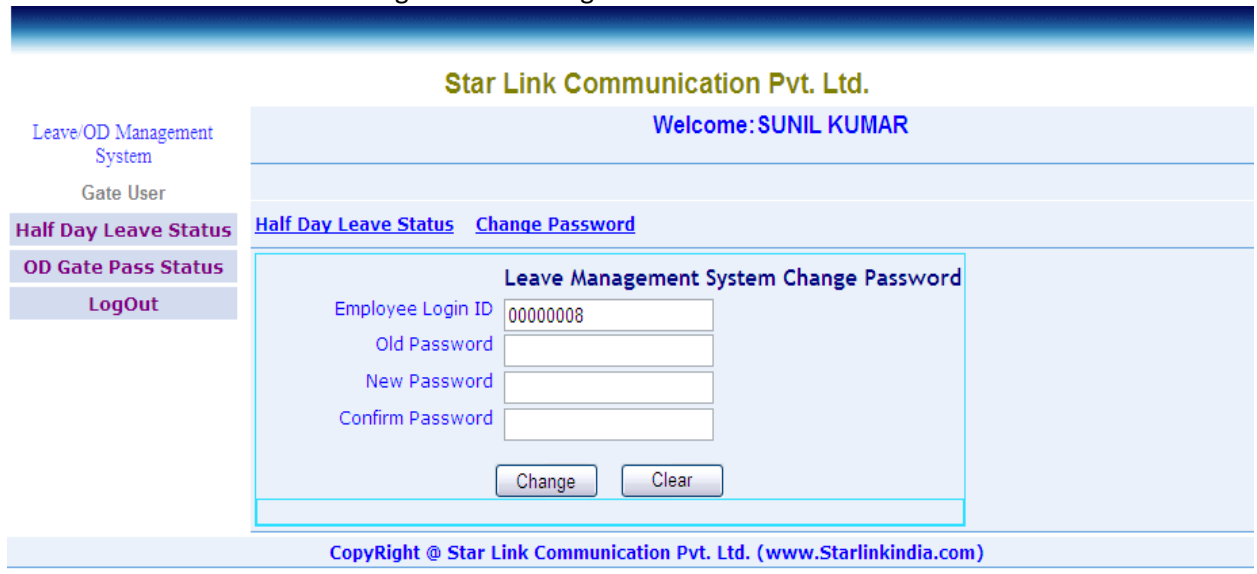

#### Change Password Page for Gate User

# OD Gate Pass Status: -

Press OD gate pass button to open gate pass status page. In this page a gate user can see details of those employees who normally go outside from company premises for 2 or 3 etc hours. A gate user can check the status of gate pass whether it is approved or not approved. Gate Pass Details of Employees

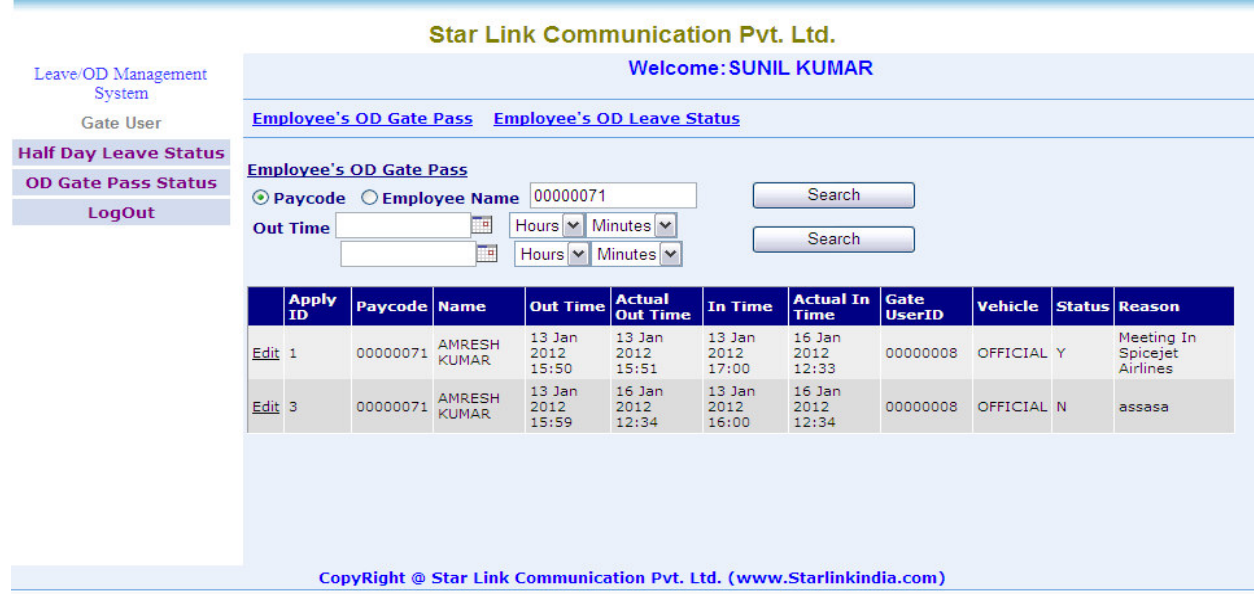

#### Logout: -

Press Logout option of the Time office menu to logout from the On Line Leave Management System.

# SUPER ADMIN: -

Super Admin is a system defined admin. When the Super Admin is login in "On Line Leave Management System", Home page will open with the Internet Explorer. Super Admin Page of On Line Leave Management System

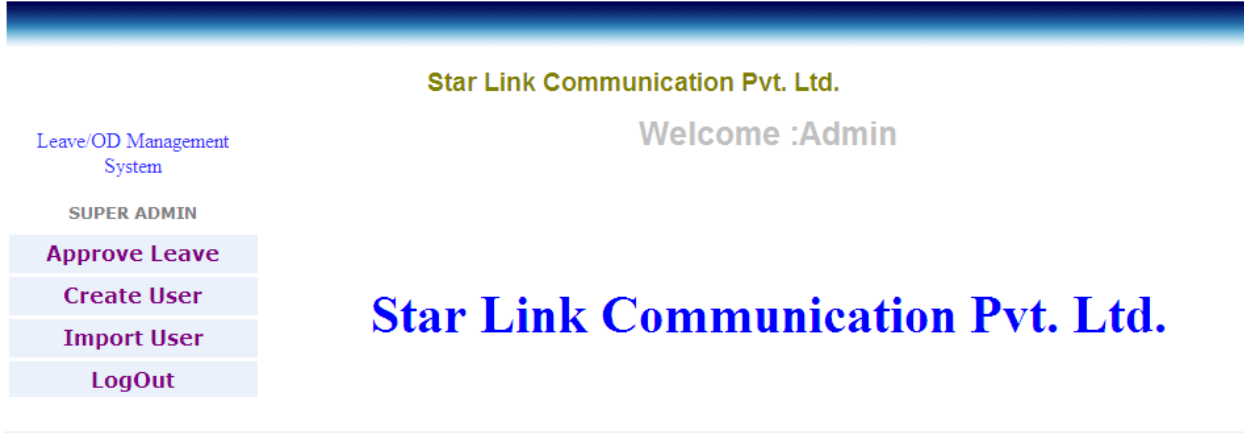

#### CopyRight @ Star Link Communication Pvt. Ltd. (www.Starlinkindia.com)

#### Approve Leave: -

Press Leave Approval of the On Line Leave Management system Menu, Leave Approval page of On Line Leave Management System will open in the Internet explorer.

Selection of Leave for Approval

# **Star Link Communication Pvt. Ltd.**

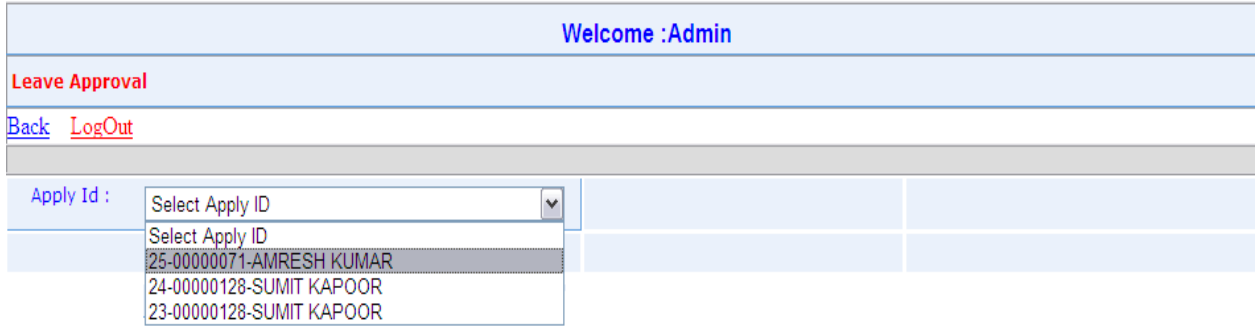

CopyRight @ Star Link Communication Pvt. Ltd. (www.Starlinkindia.com)

Apply Id is the Id to which you want to approve/not approve leave. These id's are the apply id of all employees. When a user applies for his leave then his leave shows to his super user as well as super admin also.

After select the Leave ID, Leave Approval page of selected leave id will open.

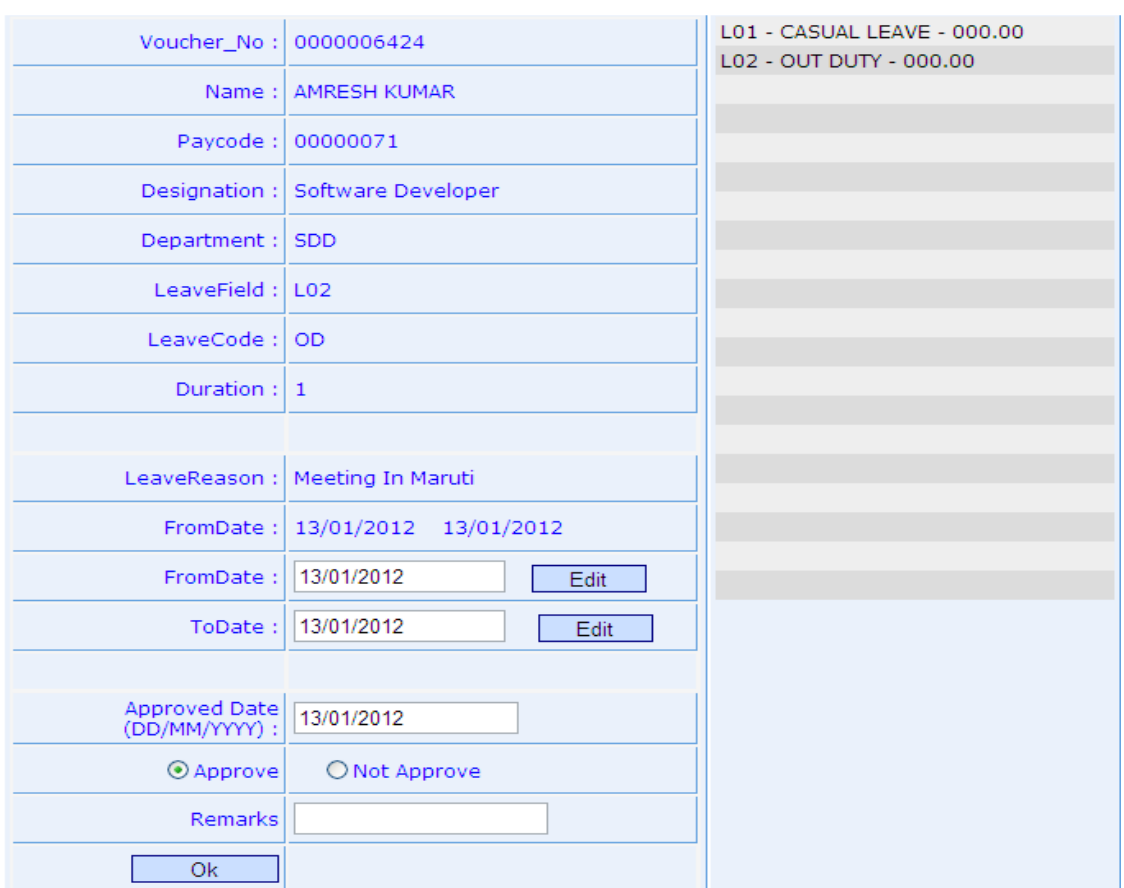

#### Leave Approval page of Selected leave ID

#### Create User: -

Press Create User button to pen the create user page of on line leave management system. An admin can create, update and delete account of User/Super User/Gate User.

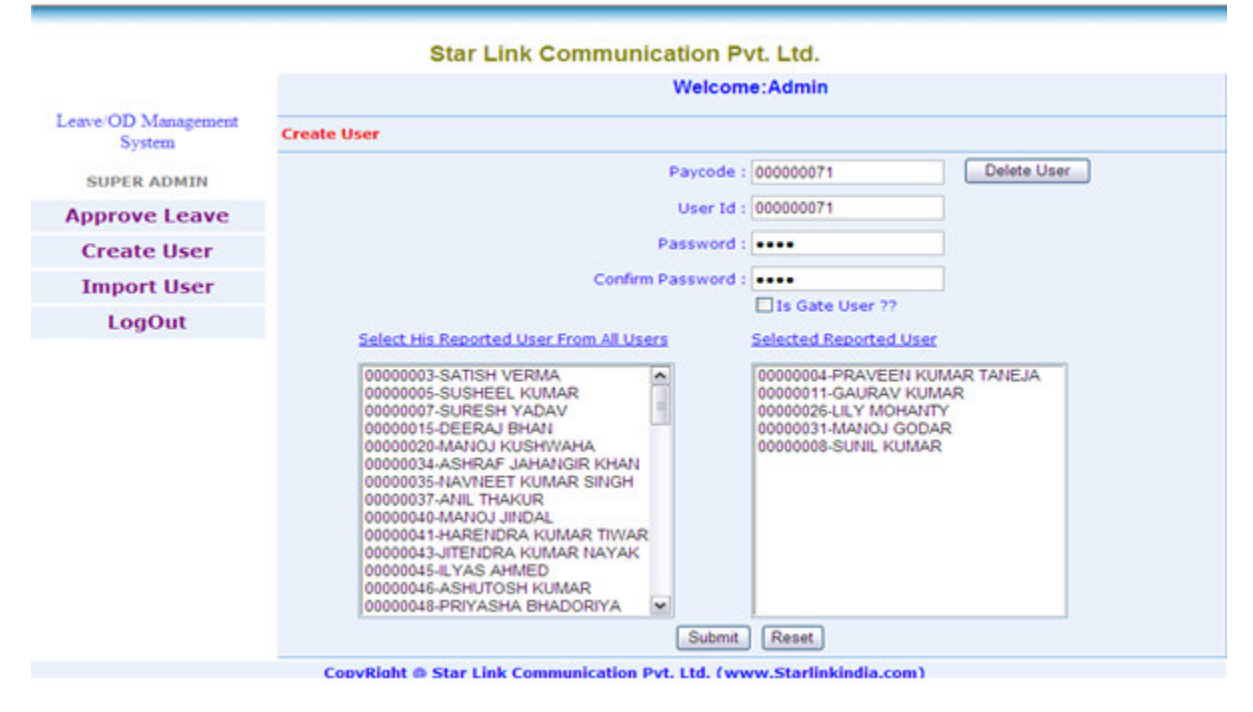

# User Creation Page in Leave Management System

# Import User: -

Press Import User button to open import user page. If you want to create users from excel sheet then you can import excel sheet from this page and can create user, super user only. Create User from Excel Sheet

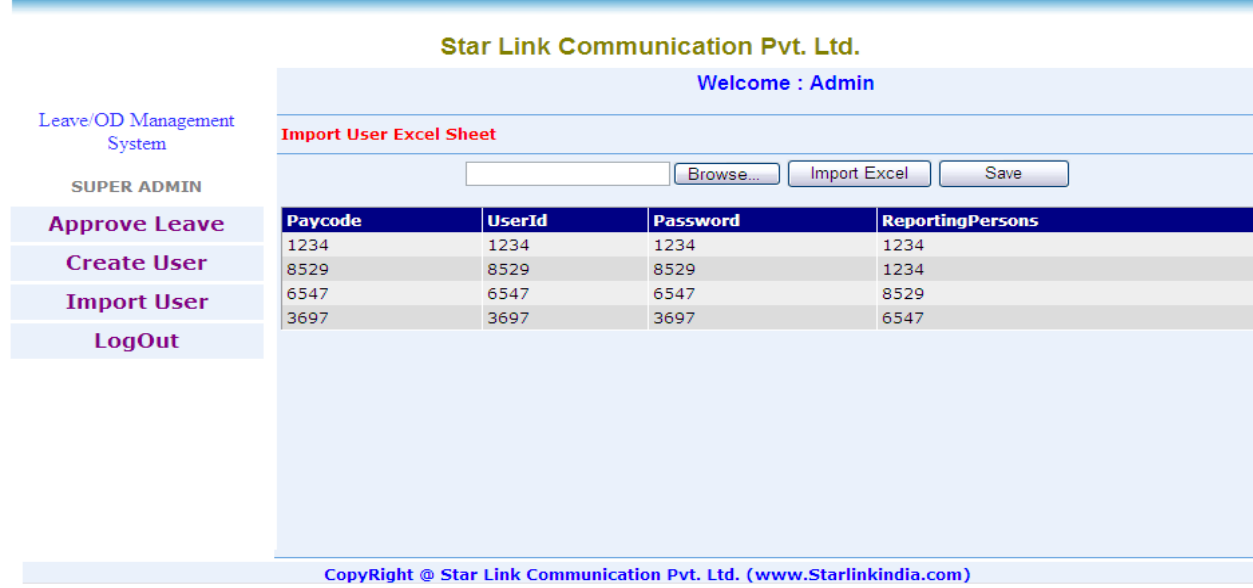

# Logout: -

Press Logout option of the Time office menu to logout from the On Line Leave Management System.

-\*-\*THE END\*-\*-